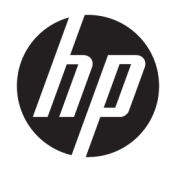

Manuale dell'utente

© Copyright 2017 HP Development Company, L.P.

HDMI, il Logo HDMI e High-Definition Multimedia Interface sono marchi o marchi registrati di HDMI Licensing LLC. Windows è un marchio registrato o un marchio di Microsoft Corporation negli Stati Uniti e/o in altri paesi.

Le informazioni contenute in questo documento sono soggette a modifiche senza preavviso. Le uniche garanzie per i prodotti e i servizi HP sono esposte sotto forma di dichiarazioni di garanzia esplicita che accompagnano tali prodotti e servizi. Nulla di quanto contenuto nel presente documento può essere interpretato come costituente una garanzia aggiuntiva. HP non si ritiene responsabile di omissioni o errori tecnici ed editoriali contenuti nel presente documento.

Prima edizione: Gennaio 2017

Numero di parte del documento: 913656-061

### **Informazioni sulla Guida**

Questa guida fornisce informazioni sulle funzionalità e sulla configurazione del monitor, sull'utilizzo del software e sulle specifiche tecniche.

- AVVERTENZA! Il testo evidenziato in questo modo indica che il mancato rispetto delle istruzioni potrebbe comportare lesioni personali o la perdita della vita.
- **ATTENZIONE:** Il testo evidenziato in questo modo indica che la mancata esecuzione delle indicazioni fornite potrebbe provocare danni all'apparecchiatura o la perdita di informazioni.
- **WAR:** Il testo evidenziato in questo modo fornisce importanti informazioni supplementari.
- **SUGGERIMENTO:** Il testo segnalato da questo simbolo fornisce consigli utili.

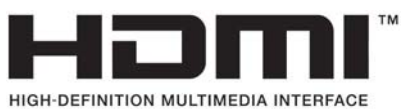

Questo prodotto incorpora la HDMI.

# **Sommario**

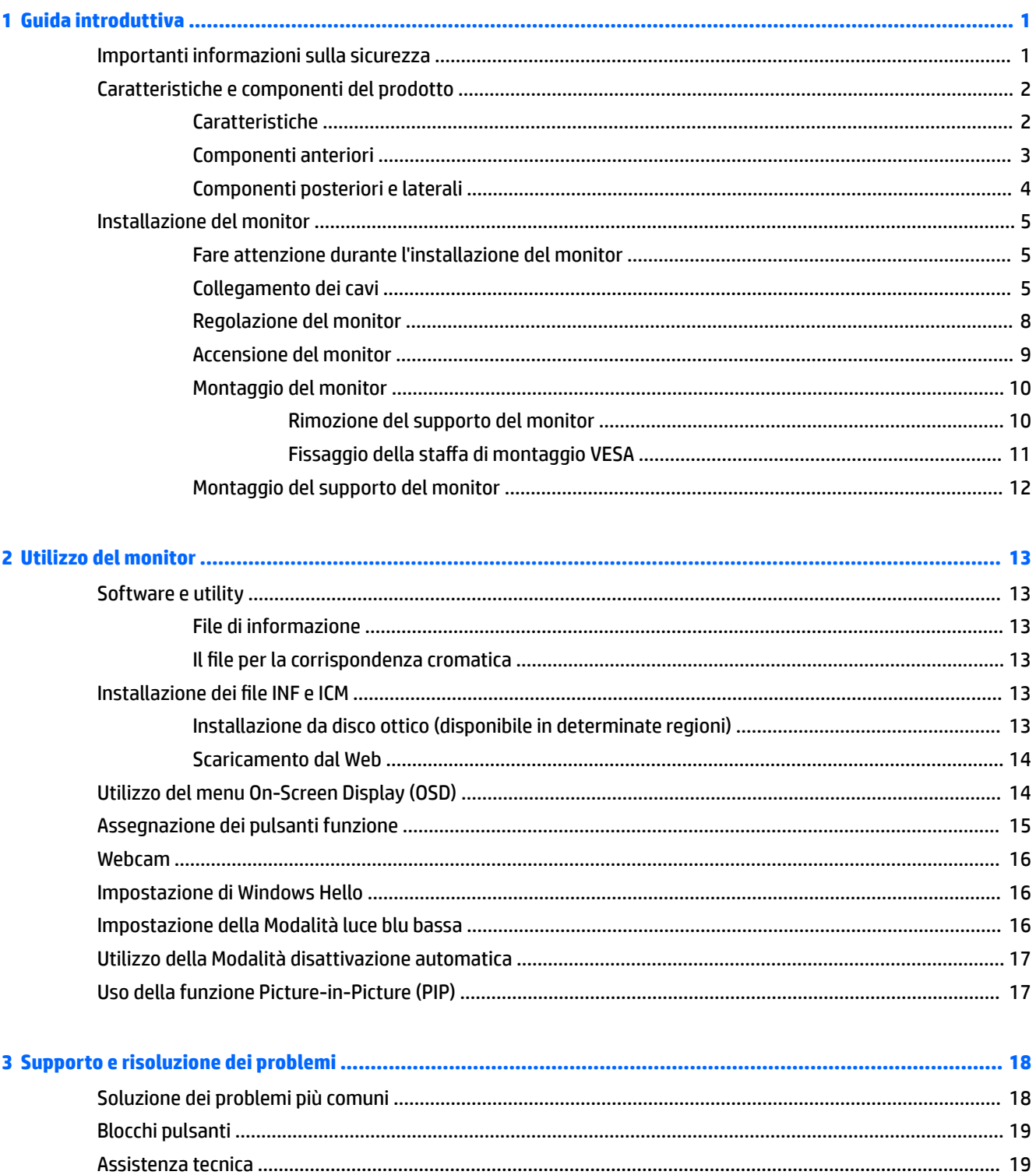

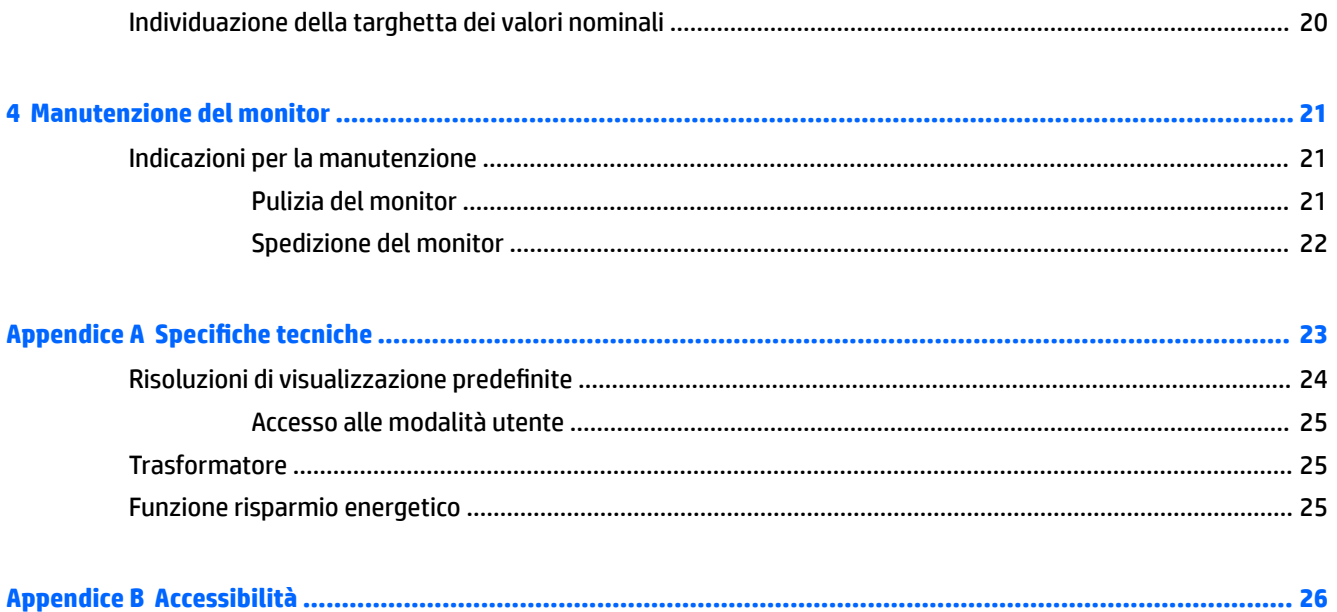

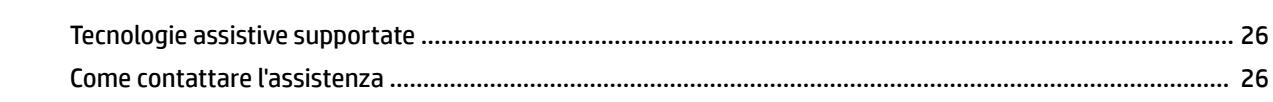

# <span id="page-6-0"></span>**1 Guida introduttiva**

# **Importanti informazioni sulla sicurezza**

Con il monitor viene fornito un cavo di alimentazione Se si usa un altro cavo, utilizzare esclusivamente una sorgente di alimentazione e un tipo di collegamento adatti al monitor. Per informazioni sul set del cavo di alimentazione corretto da utilizzare con il monitor, consultare l'*Avviso relativo al prodotto* fornito con il disco ottico, se incluso, oppure con il kit di documentazione.

**AVVERTENZA!** Per ridurre il rischio di scosse elettriche o danni all'apparecchiatura:

• Collegare il cavo di alimentazione a una presa CA facilmente accessibile in ogni momento.

• Scollegare completamente il computer dalla sorgente di alimentazione staccando il cavo di alimentazione dalla presa CA.

• Se la spina del cavo di alimentazione è tripolare, inserirla in una presa tripolare dello stesso tipo, provvista del terminale di messa a terra. Non escludere il contatto di terra del cavo di alimentazione (collegando, ad esempio, un adattatore bipolare). in quanto svolge un'importante funzione di sicurezza.

Per la propria sicurezza, non appoggiare nulla sopra i cavi. Sistemarli in modo che non possano essere calpestati accidentalmente. Non tirare i cavi. Per staccare il cavo dalla presa CA, afferrarlo per la spina.

Per ridurre il pericolo di gravi lesioni, leggere la *Guida alla sicurezza e al comfort*, che descrive come usare ed impostare adeguatamente la workstation e le corrette abitudini posturali, sanitarie e di lavoro per gli operatori di computer, e che contiene importanti informazioni di sicurezza elettriche e meccaniche. La guida si trova su Internet all'indirizzo [http://www.hp.com/ergo.](http://www.hp.com/ergo)

**ATTENZIONE:** Per la protezione del monitor e del computer, collegare tutti i cavi d'alimentazione del computer e delle relative periferiche (monitor, stampante, scanner) ad uno stabilizzatore di tensione, ad esempio una ciabatta alimentata o un gruppo di continuità. Non tutte le ciabatte alimentate forniscono protezione contro gli sbalzi di tensione; le ciabatte devono essere specificamente etichettate come aventi questa capacità. Utilizzare ciabatte alimentate il cui produttore preveda la sostituzione dell'apparecchiatura collegata in caso di danni prodotti da sbalzi di tensione.

Utilizzare attrezzature di dimensioni appropriate e corrette per supportare correttamente il monitor LCD HP.

**AVVERTENZA!** I monitor LCD posizionati in modo inappropriato su credenze, librerie, ripiani, scrivanie, altoparlanti, casse o carrelli possono ribaltarsi e causare lesioni personali.

Usare cautela nell'orientare tutti i cavi collegati al monitor LCD in modo che non possano essere tirati, afferrati o siano di inciampo.

**NOTA:** Questo prodotto è adatto per l'intrattenimento. Si consiglia di posizionare il monitor in un ambiente luminoso controllato per evitare interferenze da parte delle superfici luminose e lucenti nelle vicinanze le quali potrebbero causare riƮessi di disturbo della schermata.

# <span id="page-7-0"></span>**Caratteristiche e componenti del prodotto**

### **Caratteristiche**

Il monitor presenta le seguenti caratteristiche:

- 86,36 cm (34 pollici) con curvatura 1800r, risoluzione 3440 x 1440, display con retroilluminazione Ultra-Wide Quad High Definition (UWQHD), più supporto a schermo intero per risoluzioni inferiori
- Skype for Business: microfono e webcam popup certificati per collaborazione online
- Riconoscimento facciale Windows® Hello per consentire l'accesso con una maggiore protezione
- Regolazione dell'inclinazione per una visualizzazione ottimale sia in posizione seduta che in piedi, o anche spostandosi lateralmente davanti al monitor
- Ingresso video HDMI (High-Definition Multimedia Interface)
- Ingresso video DisplayPort
- Porta USB Type-C con erogazione di potenza fino a 65 W
- Altoparlanti integrati di qualità superiore
- Funzionalità Plug and Play, se supportata dal sistema operativo in uso
- Regolazioni OSD in diverse lingue per la semplificazione dell'impostazione e l'ottimizzazione dello schermo
- Software HP Display Assistant per regolare le impostazioni del monitor e abilitare funzioni antifurto
- HDCP (High Bandwidth Digital Content Protection) utilizzata su tutti gli ingressi digitali
- Disco ottico del software e della documentazione fornito con il monitor in determinate aree geografiche, contenente i driver per il monitor e la documentazione del prodotto
- Staffa di montaggio VESA per il fissaggio del monitor su un dispositivo con montaggio a parete o su un braccio snodabile
- Impostazioni Modalità luce blu bassa per creare un'immagine più rilassante e meno stimolante

**NOTA:** Per informazioni sulla sicurezza e sulle normative, consultare l'*Avviso relativo al prodotto* fornito nel disco ottico, se incluso, o nel kit della documentazione. Per individuare gli aggiornamenti della guida per l'utente del prodotto in uso, visitare la pagina<http://www.hp.com/support>. Selezionare **Trova il tuo prodotto**, quindi seguire le istruzioni visualizzate.

## <span id="page-8-0"></span>**Componenti anteriori**

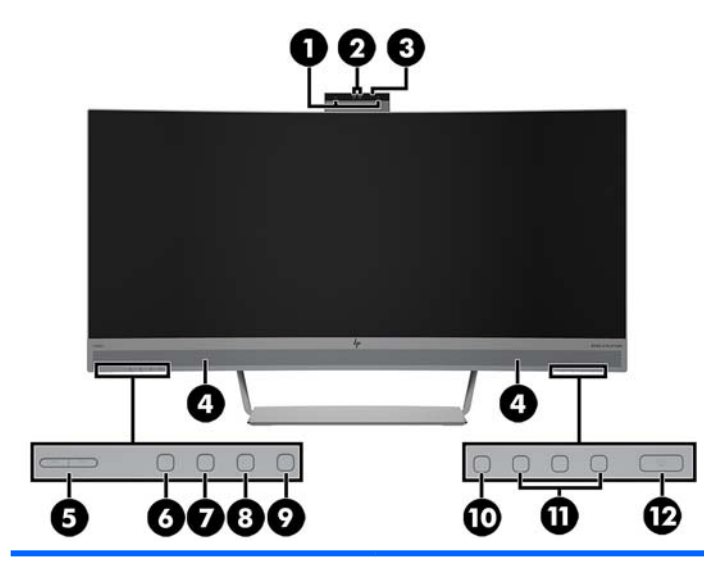

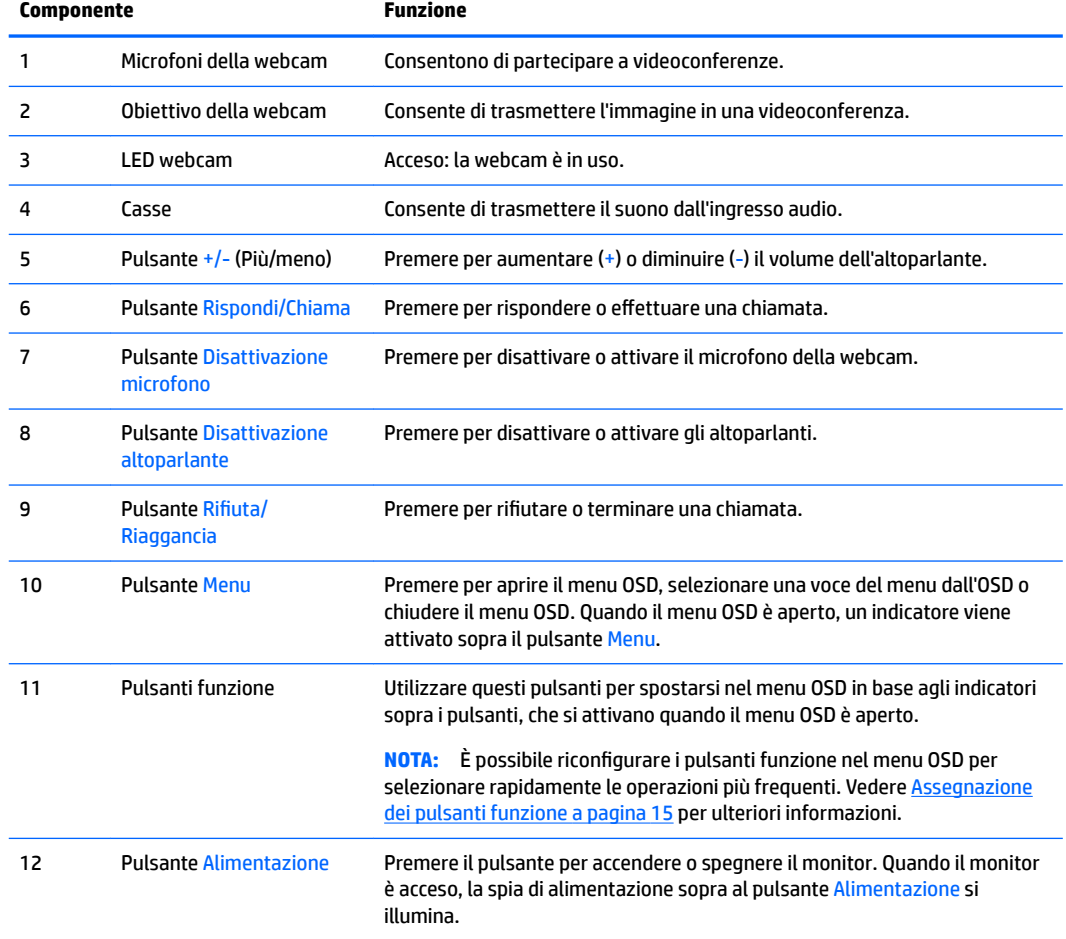

## <span id="page-9-0"></span>**Componenti posteriori e laterali**

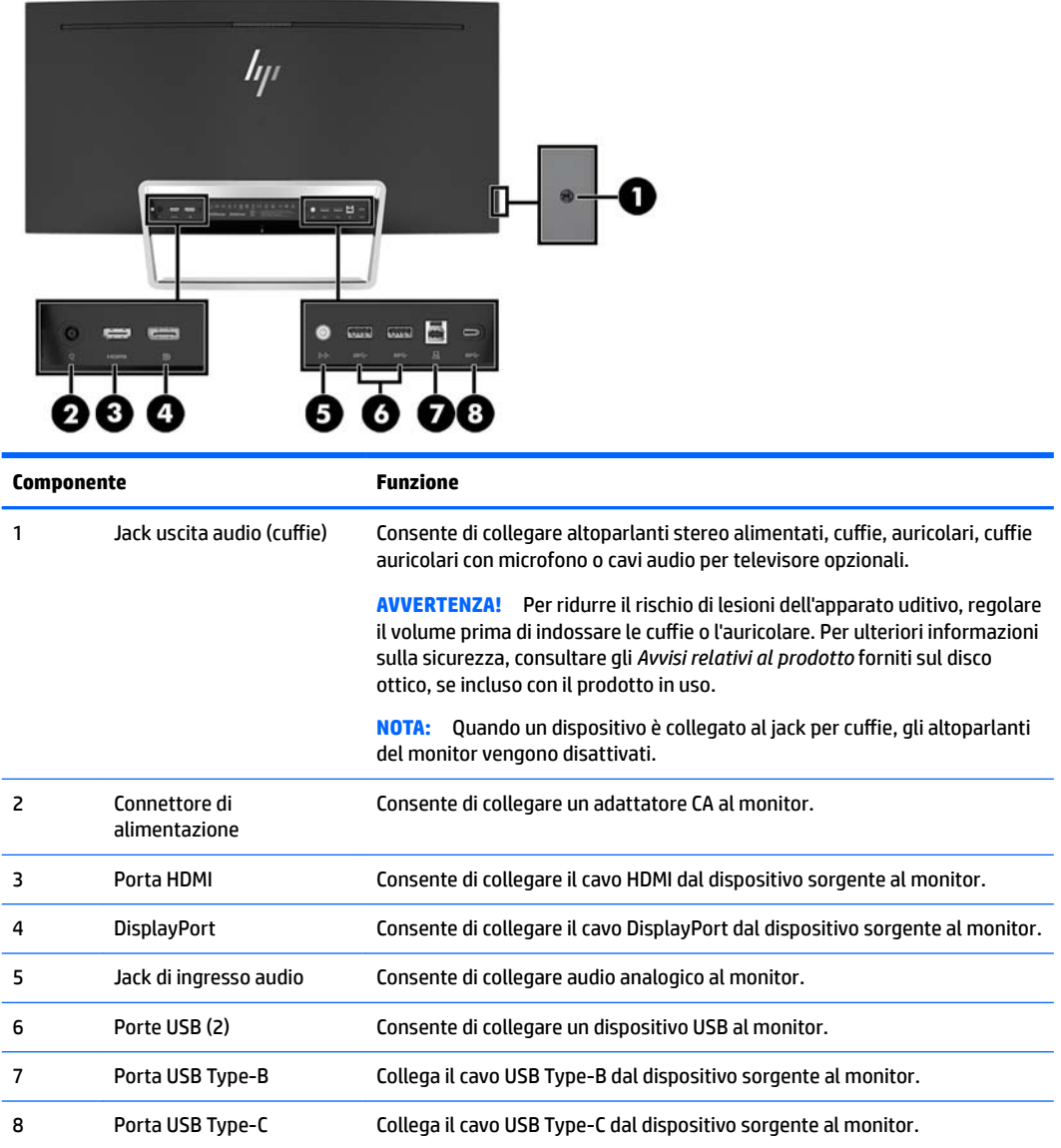

# <span id="page-10-0"></span>**Installazione del monitor**

### **Fare attenzione durante l'installazione del monitor**

Per evitare di danneggiare il monitor, non toccare la superficie dello schermo LCD. La pressione sul pannello potrebbe comportare disuniformità dei colori o cattivo orientamento dei cristalli liquidi. In tal caso lo schermo potrebbe non ritornare alle condizioni normali.

#### **Collegamento dei cavi**

- **X** NOTA: Il monitor viene fornito con determinati cavi. Non tutti i cavi mostrati in questa sezione sono forniti in dotazione con il monitor.
	- **1.** Ubicare il monitor vicino al computer in una posizione adatta e ben ventilata.
	- **2.** Collegare il cavo video.
		- **WE NOTA:** Il monitor determinerà automaticamente quali sono gli ingressi con segnali video validi. Gli ingressi possono essere selezionati attraverso il menu OSD premendo il pulsante Menu e selezionando **Controllo ingresso**.
			- Collegare un'estremità del cavo HDMI alla porta HDMI sul retro del monitor e l'altra estremità al dispositivo sorgente.

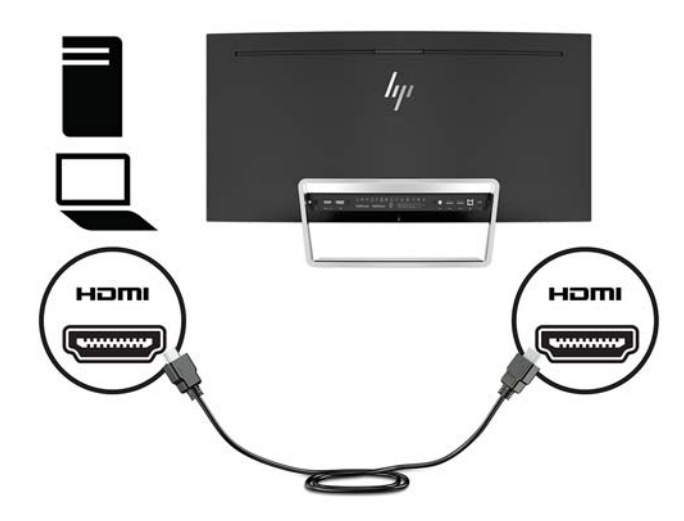

● Collegare un'estremità del cavo DisplayPort alla porta DisplayPort sul retro del monitor e l'altra estremità alla porta DisplayPort sul dispositivo sorgente.

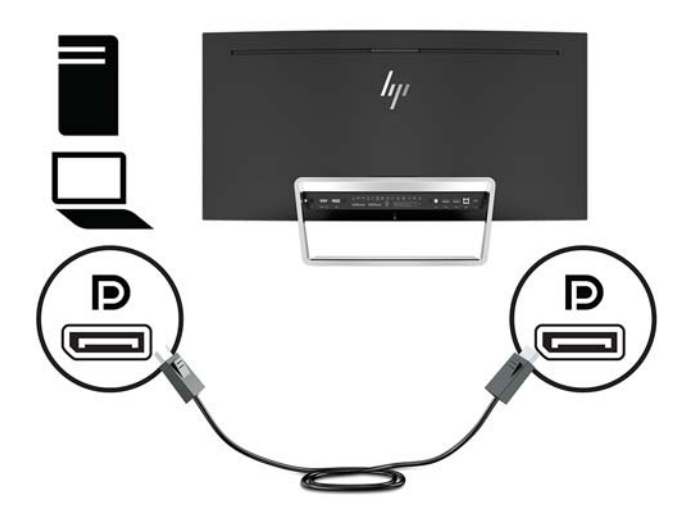

**3.** Collegare un'estremità del cavo USB Type-C alla porta USB Type-C sul retro del monitor e l'altra estremità alla porta USB Type-C sul dispositivo sorgente.

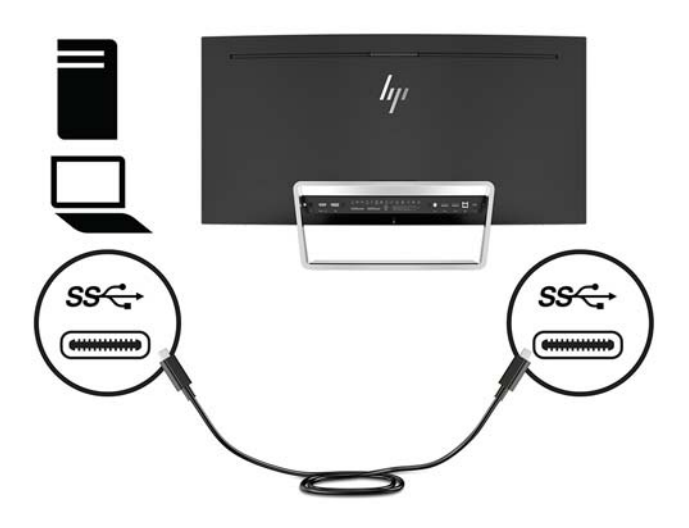

**4.** Collegare un'estremità del cavo USB Type-A a Type-B alla porta USB Type-B sul retro del monitor e l'altra estremità alla porta USB sul dispositivo sorgente.

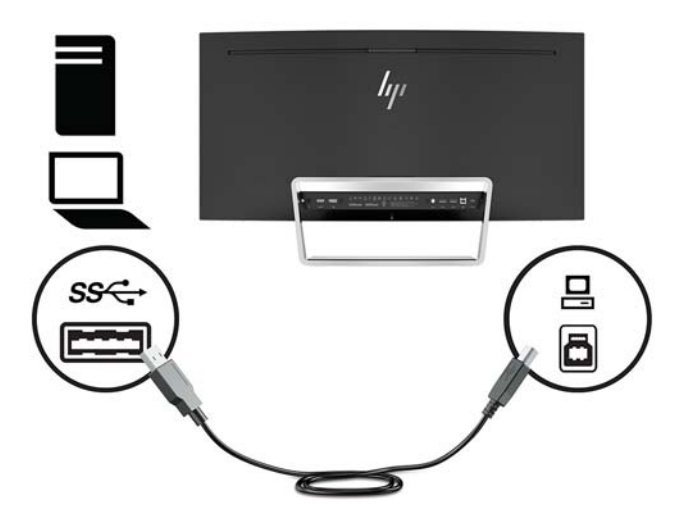

**5.** Per abilitare l'audio dagli altoparlanti del monitor, collegare un'estremità di un cavo audio (non incluso con il monitor) al jack di ingresso audio sul monitor e l'altra estremità del cavo al jack di uscita audio sul dispositivo sorgente.

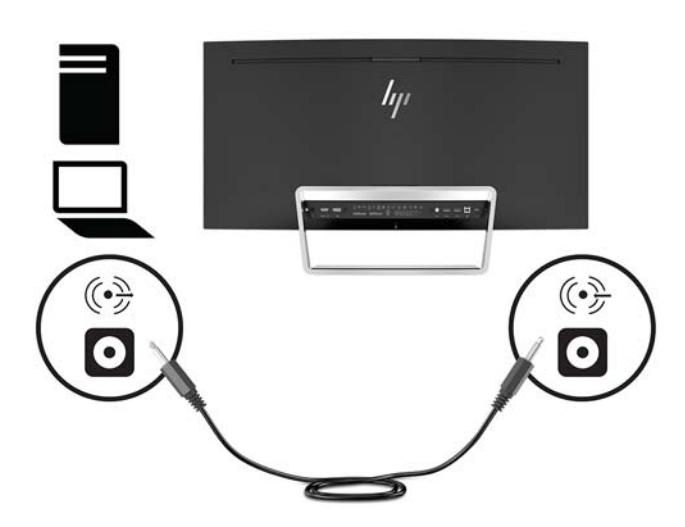

<span id="page-13-0"></span>**6.** Collegare un'estremità del cavo di alimentazione all'adattatore CA (1) e l'altra estremità alla presa CA con messa a terra (2), quindi collegare l'adattatore CA al monitor (3).

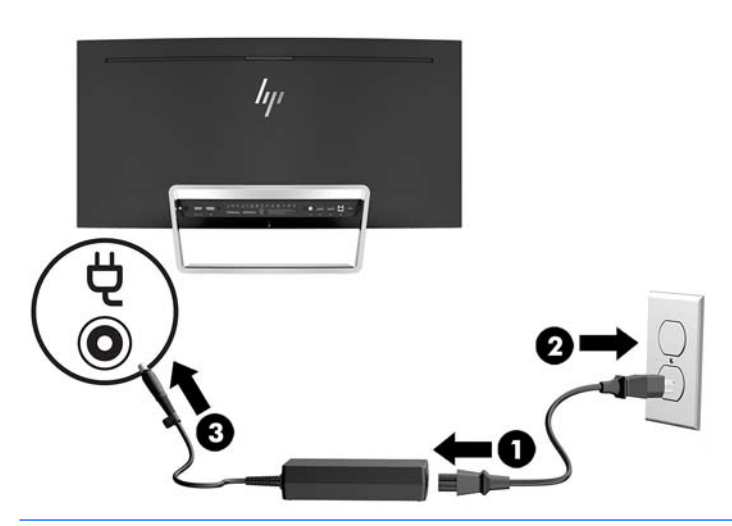

**AVVERTENZA!** Per ridurre il rischio di scosse elettriche o danni all'apparecchiatura:

Non disattivare il collegamento a terra del cavo di alimentazione. Il terminale di messa a terra svolge un'importante funzione di sicurezza.

Collegare il cavo di alimentazione a una presa CA (provvista del terminale di messa a terra) facilmente accessibile in ogni momento.

Per scollegare completamente l'apparecchiatura dalla sorgente di alimentazione, staccare il cavo di alimentazione dalla presa CA.

Per la propria sicurezza, non appoggiare nulla sopra i cavi. Sistemarli in modo che non possano essere calpestati accidentalmente. Non tirare i cavi. Per staccare il cavo di alimentazione dalla presa CA, afferrarlo per la spina.

#### **Regolazione del monitor**

Inclinare il pannello del monitor in avanti o all'indietro per trovare una posizione comoda per gli occhi.

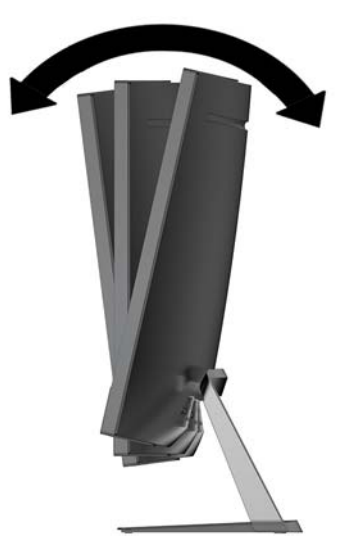

### <span id="page-14-0"></span>**Accensione del monitor**

- **1.** Premere il pulsante di alimentazione del dispositivo sorgente per accenderlo.
- **2.** Per attivarlo, premere il pulsante Alimentazione sul monitor.

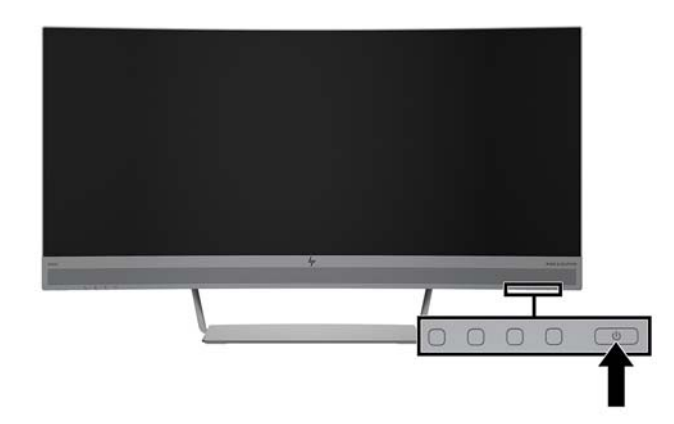

- **ATTENZIONE:** Se viene visualizzata la stessa immagine statica per un tempo consecutivo di 12 ore, è possibile che il monitor subisca danni da burn-in. Per evitare questo inconveniente occorre attivare un programma salvaschermo o spegnere il monitor quando non viene utilizzato per un tempo prolungato. La ritenzione dell'immagine è una condizione che può verificarsi su tutti i monitor LCD. I monitor con "immagine persistente" non sono coperti dalla garanzia HP.
- **NOTA:** Se la pressione del pulsante Alimentazione non sortisce alcun effetto, potrebbe essere abilitata la funzione di blocco del pulsante di alimentazione. Per disattivare questa funzione, premere il pulsante Alimentazione del monitor e tenerlo premuto per 10 secondi.
- **NOTA:** È possibile disabilitare la spia di alimentazione nel menu OSD. Premere il pulsante Menu sul monitor, selezionare **Controllo alimentazione**, selezionare **LED alimentazione**, quindi **2ff**.

Quando il monitor è acceso, viene visualizzato un messaggio di stato del monitor per cinque secondi. Il messaggio indica l'ingresso del segnale attivo corrente, lo stato dell'impostazione di accensione/spegnimento automatica della sorgente (On oppure Off; il valore predefinito è On), la risoluzione dello schermo corrente preimpostata e la risoluzione dello schermo consigliata preimpostata.

Il monitor esegue automaticamente una scansione degli ingressi del segnale per trovare un ingresso attivo e utilizza tale ingresso.

### <span id="page-15-0"></span>**Montaggio del monitor**

È possibile fissare il pannello del monitor al muro, ad un braccio mobile e regolabile o a un altro supporto di montaggio.

**W NOTA:** Questo apparato è concepito per essere sostenuto da una staffa di montaggio a parete certificata UL o CSA.

Se il monitor è certificato TCO, il cavo di alimentazione collegato al pannello del monitor deve essere un cavo schermato. L'utilizzo di un cavo di alimentazione schermato è conforme ai requisiti di certificazione TCO per i display. Per informazioni sui requisiti TCO, visitare la pagina www.tcodevelopment.com.

**ATTENZIONE:** Il monitor supporta fori di montaggio da 100 mm secondo lo standard industriale VESA. Se si utilizza una soluzione di montaggio al monitor realizzata da terzi, è necessario disporre di quattro viti da 4 mm, passo della filettatura di 0,7 e lunghezza 10 mm. Non utilizzare viti più lunghe perché potrebbero danneggiare il monitor. È importante verificare che il sistema di montaggio utilizzato sia conforme allo standard VESA e in grado di sostenere il peso del monitor. Per ottenere le migliori prestazioni è importante utilizzare i cavi di alimentazione e video forniti col monitor.

#### **Rimozione del supporto del monitor**

**ATTENZIONE:** Prima di smontare il monitor verificare che sia spento e che tutti i cavi siano stati scollegati.

Non appoggiare il monitor rivolto verso il basso quando si rimuove il supporto. Una sollecitazione sulla curvatura dello schermo potrebbe danneggiare il pannello se il monitor viene rivolto verso il basso.

- **1.** Posizionare la testa del monitor su una superficie piana con il lato inferiore verso l'alto.
	- ATTENZIONE: Lo schermo è fragile. Evitare di toccare o esercitare pressione sullo schermo per non danneggiarlo.
- **2.** Utilizzare il cacciavite a L per rimuovere le quattro viti (1) che fissano il supporto al monitor.
- **3.** Sollevare il supporto dal computer (2).

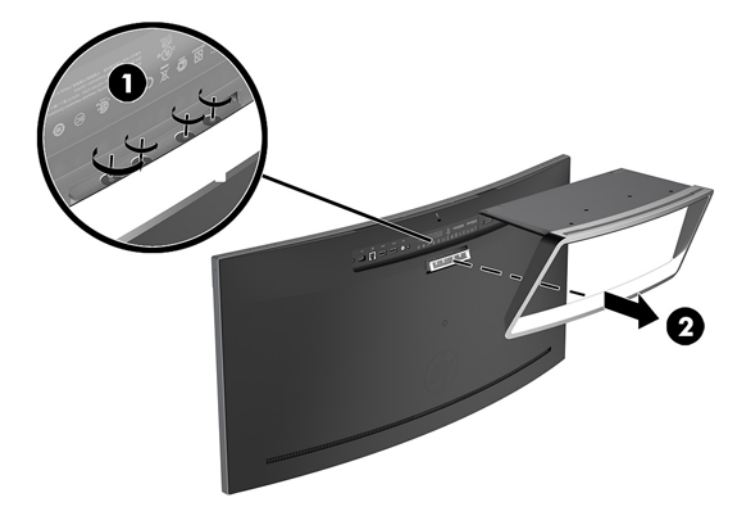

#### <span id="page-16-0"></span>**Fissaggio della staffa di montaggio VESA**

Una staffa di montaggio VESA viene fornita con il monitor e deve essere utilizzata quando si collega il pannello del monitor su una parete, un braccio girevole o altro impianto di montaggio.

- **1.** Rimuovere il supporto del monitor. Consultare [Rimozione del supporto del monitor a pagina 10](#page-15-0).
- **2.** Rimuovere il tappo di gomma dalla parte centrale del retro del monitor.
- **3.** Posizionare la staffa VESA sopra il lato inferiore del monitor in modo che lo slot di collegamento sulla staffa sia allineato con lo slot di collegamento sul monitor.
- **4.** Premere la staffa VESA (1) sul monitor fino a farla scattare in posizione.
- **5.** Con un cacciavite a L, installare le quattro viti (2) nel monitor per fissare la staffa VESA in posizione.

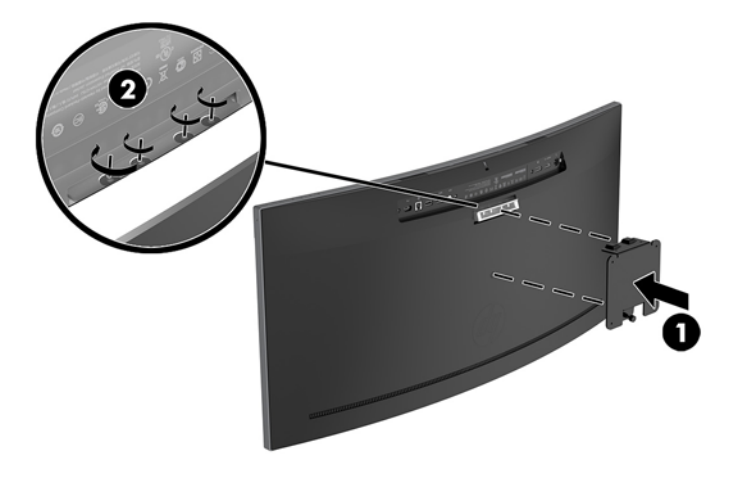

**6.** Per collegare il monitor a un braccio snodabile o altro dispositivo di montaggio, inserire quattro viti di montaggio nei fori del dispositivo di montaggio e nei fori sulla staffa VESA.

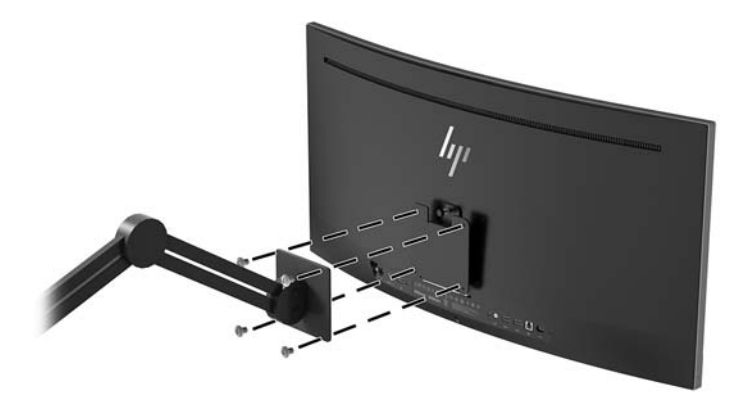

### <span id="page-17-0"></span>**Montaggio del supporto del monitor**

- ATTENZIONE: Lo schermo è fragile. Evitare di toccare o esercitare pressione sullo schermo per non danneggiarlo.
- **SUGGERIMENTO:** Si consiglia di valutare il posizionamento dello schermo, in quanto la cornice potrebbe determinare riflessi causati dall'illuminazione e da superfici brillanti circostanti, interferendo con la visione.
	- **1.** Posizionare la testa del monitor su una superficie piana con il lato inferiore verso l'alto.
		- A **ATTENZIONE:** Non appoggiare il monitor rivolto verso il basso quando si reinstalla il supporto. Una sollecitazione sulla curvatura dello schermo potrebbe danneggiare il pannello se il monitor viene rivolto verso il basso.
	- **2.** Posizionare il supporto sopra il lato inferiore del monitor in modo che lo slot di collegamento sul supporto sia allineato con lo slot di collegamento sul monitor.
	- **3.** Premere il supporto (1) sul monitor fino a farlo scattare in posizione.
	- **4.** Con un cacciavite a L, installare le quattro viti (2) nel monitor per fissare il supporto in posizione.

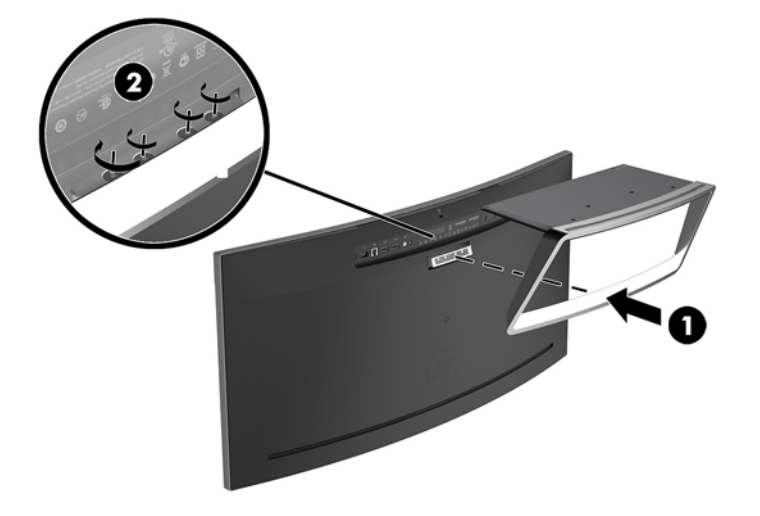

**5.** Posizionare il monitor assemblato in verticale su una superficie piana.

# <span id="page-18-0"></span>**2 Utilizzo del monitor**

## **Software e utility**

Il disco ottico, se fornito in dotazione con il monitor, contiene file installabili sul computer. Se non si dispone di un'unità ottica, è possibile scaricare i file dalla pagina [http://www.hp.com/support.](http://www.hp.com/support)

- File INF (Informazioni)
- File ICM (Corrispondenza Colori Immagine) (uno per ogni spazio colore calibrato)
- Software HP Display Assistant

#### **File di informazione**

Il file INF definisce le risorse del monitor utilizzate dai sistemi operativi Windows per garantire la compatibilità del monitor con la scheda grafica del computer.

Il monitor è compatibile con lo standard Plug and Play di Windows e quindi funziona correttamente anche senza installare il file INF. Per la compatibilità Plug and Play del monitor, è necessario che la scheda grafica del computer sia compatibile con lo standard VESA DDC2 e che il monitor sia collegato direttamente alla scheda grafica. La funzionalità Plug and Play non funziona con connettori di tipo BNC separati o con buffer/box di distribuzione.

#### **Il file per la corrispondenza cromatica**

I file ICM sono file di dati utilizzati in abbinamento a programmi di grafica per ottenere la corrispondenza dei colori tra schermo del monitor e stampante e tra scanner e schermo del monitor. Il file viene attivato direttamente dai programmi di grafica compatibili.

**X** NOTA: Il profilo cromatico ICM è conforme alle specifiche International Color Consortium (ICC) Profile Format.

## **Installazione dei file INF e ICM**

Dopo aver determinato che è necessario eseguire l'aggiornamento, utilizzare uno dei seguenti metodi per installare i file.

#### **Installazione da disco ottico (disponibile in determinate regioni)**

Per installare i file INF e ICM sul computer dal disco ottico:

- **1.** Inserire il disco ottico nell'unità ottica del computer. Verrà visualizzato il menu del disco ottico.
- **2.** Visualizzare il file **HP Monitor Software Information** (Informazioni sul software del monitor HP).
- **3.** Selezionare il **Install Monitor Driver Software** (Software del driver di installazione del monitor).
- **4.** Seguire le istruzioni visualizzate.
- **5.** Verificare che nelle Proprietà dello schermo di Windows siano visualizzate la risoluzione e la velocità di refresh corrette.

### <span id="page-19-0"></span>**Scaricamento dal Web**

Se non si dispone di un computer o di un dispositivo sorgente con unità ottica, è possibile scaricare la versione più recente dei file INF e ICM dal sito Web di assistenza monitor HP.

- **1.** Aprire la pagina all'indirizzo<http://www.hp.com/support>.
- **2.** Selezionare **Scarica software e driver**.
- **3.** Seguire le istruzioni visualizzate per selezionare il monitor e scaricare il software corrispondente.

## **Utilizzo del menu On-Screen Display (OSD)**

Utilizzare il menu OSD per regolare l'immagine su schermo del monitor in base alle preferenze di visualizzazione. È possibile accedere e apportare regolazioni al menu OSD mediante i pulsanti sul frontalino del monitor.

Per accedere al menu OSD ed effettuare le regolazioni, procedere come segue:

- **1.** Se non lo si è già fatto, accendere il monitor premendo il pulsante Alimentazione.
- **2.** Per accedere al menu OSD, premere uno dei tre pulsanti funzione sul frontalino per attivare i pulsanti. Quindi premere il pulsante Menu per aprire l'OSD.
- **3.** Utilizzare i tre pulsanti funzione per spostarsi, selezionare e regolare le opzioni di menu. Le etichette dei pulsanti su schermo variano a seconda del menu o del sottomenu attivo.

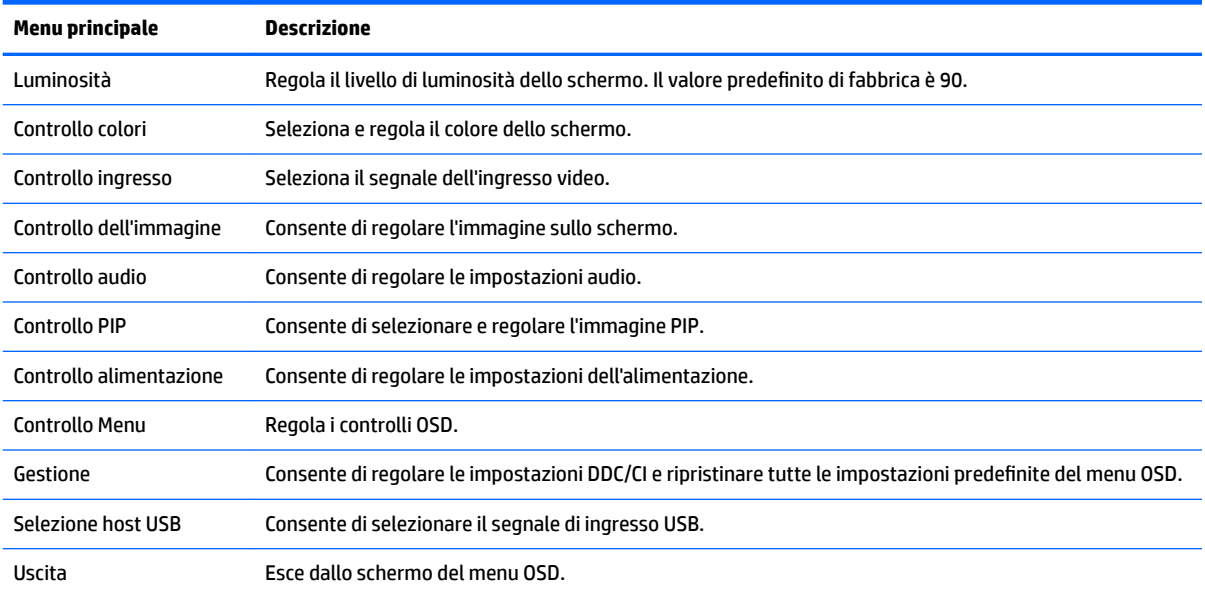

Nella seguente tabella sono elencate le selezioni presenti nel menu principale OSD.

# <span id="page-20-0"></span>**Assegnazione dei pulsanti funzione**

La pressione di uno qualsiasi dei tre pulsanti funzione anteriori consente di attivare i pulsanti e visualizzare le icone sopra i pulsanti. Le icone e le funzioni dei pulsanti delle impostazioni predefinite sono illustrate di seguito.

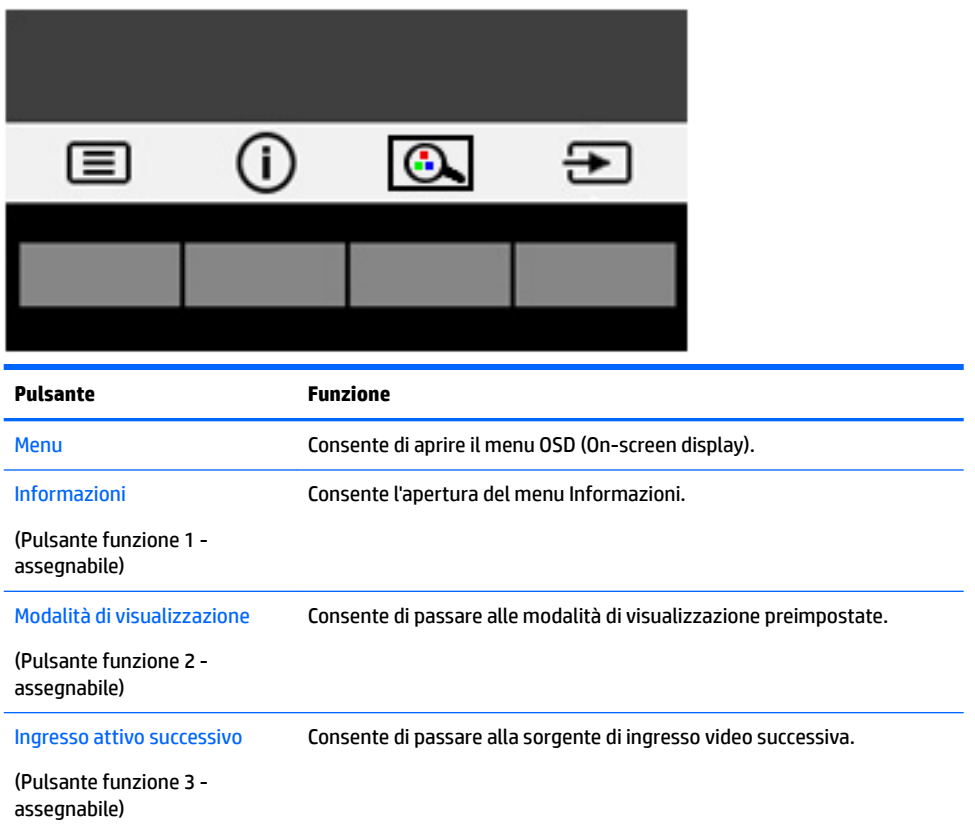

È possibile ripristinare i valori predefiniti dei pulsanti funzione affinché all'attivazione dei pulsanti sia possibile accedere rapidamente alle voci di menu comunemente utilizzate.

Per assegnare i pulsanti funzione:

- **1.** Premere uno dei tre pulsanti funzione per attivarli, quindi premere il pulsante Menu per aprire il menu OSD.
- **2.** Dal menu OSD, selezionare **Menu Control** (Controllo Menu) > **Assign Buttons** (Assegna funzione), quindi selezionare una delle opzioni disponibili per il pulsante che si desidera assegnare.

**NOTA:** È possibile riassegnare solo i tre pulsanti funzione. Non è possibile assegnare nuovamente il pulsante Menu o il pulsante Alimentazione.

## <span id="page-21-0"></span>**Webcam**

Con Skype for Business installato sul dispositivo sorgente esterno, è possibile utilizzare la webcam sul monitor nei seguenti modi:

- Effettuare videoconferenze online in streaming
- Inviare e ricevere messaggi immediati
- Pianificare riunioni
- Garantire la protezione delle conversazioni

Con sistema operativo Windows 10 installato, può essere abilitato il riconoscimento facciale Windows Hello per consentire l'accesso con una maggiore protezione.

Per rilasciare la webcam, premere verso il basso per sbloccarla.

Per chiudere la webcam, premere verso il basso fino a quando si blocca.

## **Impostazione di Windows Hello**

Se il sistema operativo Windows 10 è installato sul dispositivo sorgente esterno, seguire questa procedura per impostare il riconoscimento facciale Windows Hello:

- **1.** Selezionare il pulsante **Start**, selezionare **Impostazioni**, quindi selezionare **Account** e **Opzioni di accesso**.
- **2.** In **Windows Hello**, seguire le visualizzate istruzioni per aggiungere sia una password che un PIN a 4 cifre e registrare l'impronta digitale o l'ID facciale.

## **Impostazione della Modalità luce blu bassa**

È possibile ridurre l'esposizione degli occhi alla luce blu emessa dal display riducendone l'emissione. Il monitor consente di selezionare un'impostazione per ridurre l'emissione di luce blu e creare un'immagine più rilassante e meno stimolante durante la lettura dei contenuti sullo schermo.

Per regolare l'emissione di luce blu dal display:

- **1.** Premere il pulsante Modalità di visualizzazione.
- **2.** Selezionare l'impostazione desiderata:
	- **Luce blu bassa**: riduce la luce blu per migliorare il comfort degli occhi
	- **Lettura**: ottimizza luminosità e luce blu per la visualizzazione in interni
	- **Notte**: regola alla minore emissione di luce blu e riduce l'impatto sul sonno
- **3.** Selezionare **Salva e ritorna** per salvare l'impostazione e chiudere il menu **Modalità di visualizzazione**. Selezionare **Annulla** se non si desidera salvare l'impostazione.
- **4.** Selezionare **Esci** dal menu principale.

# <span id="page-22-0"></span>**Utilizzo della Modalità disattivazione automatica**

Questo monitor supporta un'opzione OSD denominata **Modalità Sospensione automatica** che consente di attivare o disattivare uno stato di consumo ridotto del display. Quando viene attivata la Modalità Sospensione automatica (abilitata per impostazione predefinita), il monitor entra in uno stato di alimentazione ridotta quando il PC host segnala la modalità di basso consumo energetico (assenza di segnale di sincronizzazione orizzontale o verticale).

Quando entra in questo stato di consumo ridotto (modalità sospensione), lo schermo del monitor si spegne, la retroilluminazione viene disattivata e la spia di alimentazione diventa arancione. In questo stato di alimentazione ridotto, il monitor riceve meno di 0,5 W di alimentazione. Il monitor esce dalla modalità di sospensione quando il PC host invia un segnale attivo al monitor (ad esempio, se l'utente attiva il mouse o la tastiera).

È possibile disabilitare la Modalità sospensione automatica dal menu OSD. Premere il pulsante Menu per aprire l'OSD. Nell'OSD selezionare **Controllo dell'alimentazione**, selezionare **Modalità disattivazione automatica**, quindi **2ff**.

# **Uso della funzione Picture-in-Picture (PIP)**

Il monitor supporta la funzione PIP, in cui una sorgente viene sovrapposta a un'altra.

Per utilizzare la funzione PIP, procedere come indicato di seguito:

- **1.** Collegare una sorgente di ingresso secondaria al monitor.
- **2.** Premere uno dei pulsanti del frontalino per attivarli, quindi premere il pulsante Menu per aprire il menu OSD.
- **3.** Nel menu OSD, selezionare **Controllo PIP**, selezionare **PIP Attivato/Disattivato**, quindi **Picture-in-Picture**.

Il monitor esegue la scansione sugli ingressi secondari per individuare un ingresso di segnale valido e utilizzare tale ingresso per l'immagine PIP.

- **4.** Per modificare l'ingresso PIP, selezionare **Ingresso PIP** nel menu OSD, quindi selezionare l'ingresso desiderato.
- **5.** Per modificare le dimensioni del PIP, selezionare **Dimensione PIP** nel menu OSD, quindi selezionare la dimensione desiderata.
- **6.** Per regolare la posizione del PIP, selezionare **Posizione PIP** nel menu OSD, quindi selezionare la posizione desiderata.

# <span id="page-23-0"></span>**3 Supporto e risoluzione dei problemi**

# **Soluzione dei problemi più comuni**

Nella tabella seguente sono elencati i possibili problemi, la causa possibile dei singoli problemi e le soluzioni consigliate.

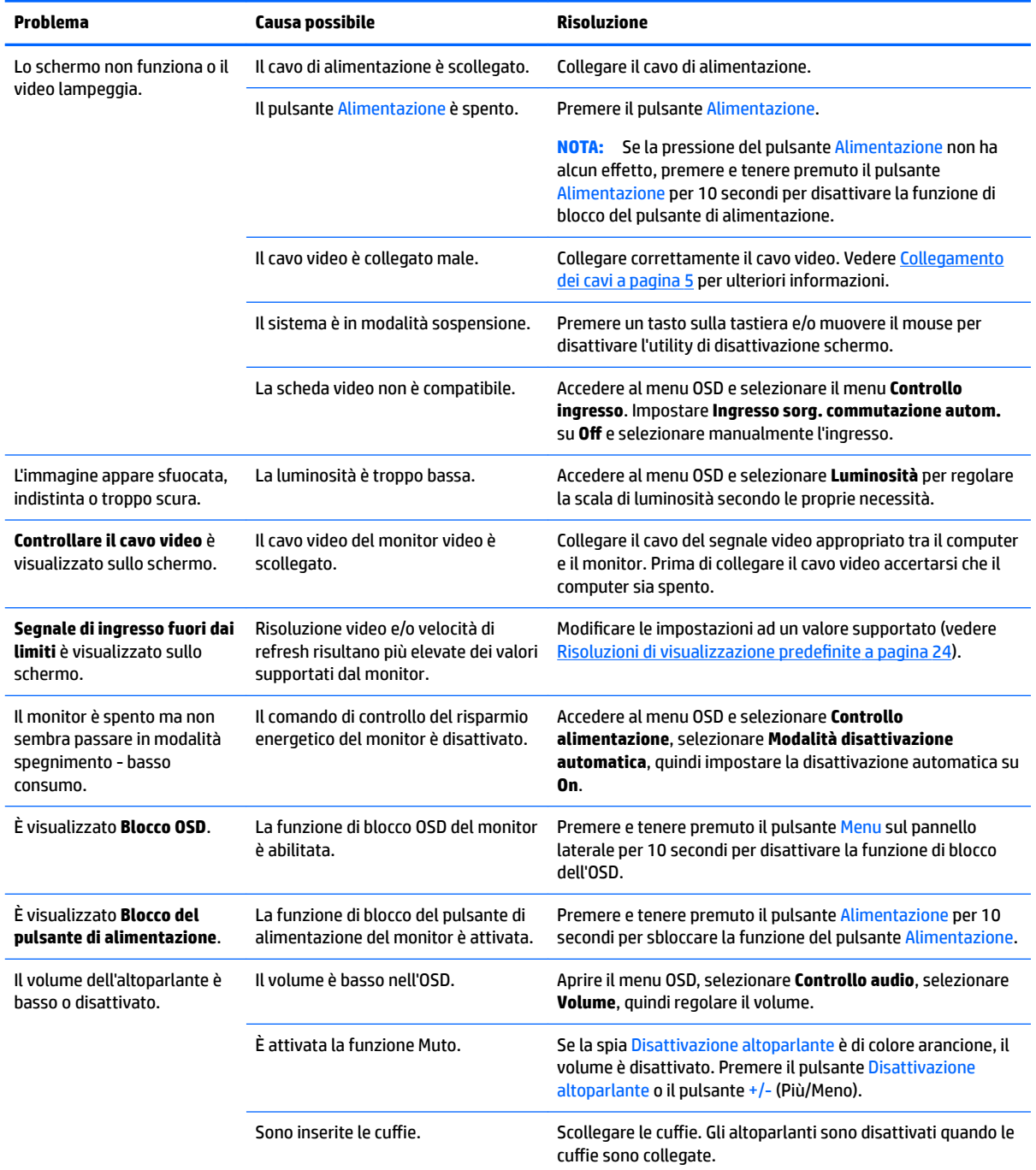

<span id="page-24-0"></span>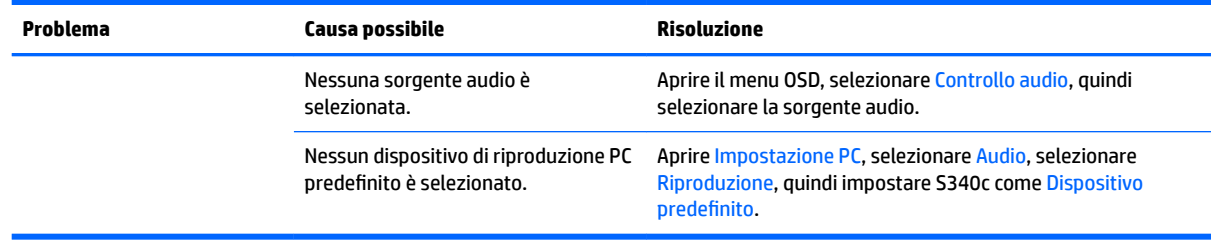

## **Blocchi pulsanti**

Tenendo premuto il pulsante di Alimentazione o del Menu per dieci secondi la funzionalità dei pulsanti viene bloccata. È possibile ripristinare la funzionalità tenendo nuovamente premuti i pulsanti per dieci secondi. Questa funzionalità è disponibile solo quando il monitor è alimentato, con l'indicazione di un segnale attivo e l'OSD non è aperto.

## **Assistenza tecnica**

Per ulteriori informazioni sull'utilizzo del monitor, consultare la pagina<http://www.hp.com/support>. Selezionare **Trova il tuo prodotto**, quindi seguire le istruzioni visualizzate.

**X NOTA:** La guida per l'utente del monitor, la guida di consultazione e i driver sono disponibili all'indirizzo <http://www.hp.com/support>.

Qui potete eseguire le seguenti operazioni:

- Chattare on-line con un tecnico HP
- **W NOTA:** Se le chat di supporto tecnico non sono disponibili in una determinata lingua, utilizzare quelle in inglese.
- Localizzare un centro di assistenza HP

## **Prima di chiamare l'assistenza tecnica**

Se non si è in grado di risolvere un problema con l'aiuto dei consigli presentati in questo capitolo è necessario rivolgersi all'assistenza tecnica. Al momento della chiamata, tenere a disposizione i seguenti dati:

- Numero di modello del monitor (vedere [Individuazione della targhetta dei valori nominali a pagina 20](#page-25-0))
- Numero di serie del monitor (vedere [Individuazione della targhetta dei valori nominali a pagina 20\)](#page-25-0)
- Data di acquisto riportata in fattura
- Condizioni nelle quali si è verificato il problema
- Messaggi di errore ricevuti
- **•** Configurazione hardware
- Nome e versione dell'hardware e del software che si stanno utilizzando

# <span id="page-25-0"></span>**Individuazione della targhetta dei valori nominali**

La targhetta sul monitor riporta il codice del prodotto e il numero di serie. Questi dati vanno comunicati ad HP per qualsiasi richiesta di assistenza. La targhetta dei dati tecnici si trova sulla parte inferiore del pannello del monitor.

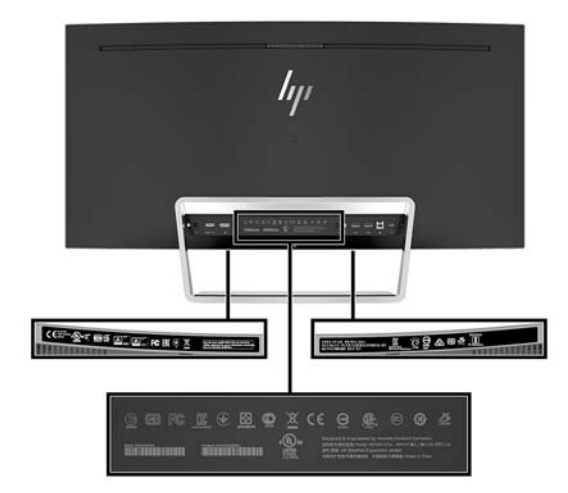

# <span id="page-26-0"></span>**4 Manutenzione del monitor**

## **Indicazioni per la manutenzione**

Per migliorare le prestazioni del monitor e aumentarne la durata:

- Evitare di aprire l'involucro del monitor o di riparare personalmente il prodotto. Effettuare solo le regolazioni indicate nelle istruzioni di funzionamento. Se il monitor non funziona correttamente o ha subìto danni o cadute, contattare un concessionario, rivenditore o centro assistenza autorizzati HP.
- Utilizzare solo l'alimentazione e le connessioni adatte per questo monitor, indicate sulla targhetta/sul retro del monitor.
- Verificare che l'amperaggio totale delle apparecchiature collegate alla presa non superi la portata della presa CA e che l'amperaggio totale delle apparecchiature collegate al cavo non superi la portata del cavo. Leggere la targhetta relativa all'alimentazione per determinare l'amperaggio (AMP o A) dei singoli dispositivi.
- Installare il monitor vicino ad una presa che sia facilmente accessibile. Scollegare il monitor afferrando saldamente la spina ed estraendola dalla presa. Non scollegare il monitor tirando il cavo.
- Spegnere il monitor quando non è in funzione. È possibile aumentare significativamente la durata del monitor utilizzando uno screen saver e spegnendo il monitor quando non è in funzione.
- **X** NOTA: I monitor con "immagine persistente" non sono coperti dalla garanzia HP.
- Gli alloggiamenti e le cavità dell'involucro servono a favorire la ventilazione e non devono essere né bloccati né coperti. Evitare di introdurre oggetti di qualsiasi tipo negli alloggiamenti dell'involucro o in altre cavità.
- Non far cadere il monitor né collocarlo su superfici instabili.
- Non collocare oggetti sul cavo di alimentazione. Non calpestare il cavo.
- Installare il monitor in una zona ben ventilata e lontano da fonti di luce e calore dirette, e dall'umidità.
- Non appoggiare mai il monitor rivolto verso il basso. Una sollecitazione sulla curvatura dello schermo potrebbe danneggiare il pannello se il monitor viene rivolto verso il basso.

#### **Pulizia del monitor**

- **1.** Spegnere il monitor e scollegare il cavo di alimentazione dal retro dell'unità.
- **2.** Spolverare il monitor strofinando lo schermo e l'involucro con un panno morbido antistatico pulito.
- **3.** Per situazioni di pulizia più difficili, utilizzare una miscela 50/50 di acqua e alcool isopropilico.

**ATTENZIONE:** Spruzzare il detergente su un panno e utilizzare il panno inumidito per strofinare delicatamente la superficie dello schermo. Non spruzzare mai il detergente direttamente sulla superficie dello schermo: potrebbe penetrare dietro il bezel e danneggiare l'elettronica.

**ATTENZIONE:** Non utilizzare detergenti contenenti materiali a base di petrolio quali benzene, solvente o altre sostanze volatili per la pulizia dello schermo del monitor o del contenitore. Queste sostanze chimiche potrebbero danneggiare lo schermo.

## <span id="page-27-0"></span>**Spedizione del monitor**

Conservare la scatola di imballaggio originale in un luogo sicuro. Potrebbe essere utile in futuro, qualora si rendesse necessario spostare o trasportare il monitor.

# <span id="page-28-0"></span>**A 6Secifiche tecniche**

**NOTA:** Tutte le specifiche rappresentano i valori tipici forniti dai costruttori dei componenti HP; le prestazioni effettive possono risultare superiori o inferiori.

Per conoscere le specifiche tecniche più recenti o ulteriori specifiche di questo prodotto, visitare la pagina <http://www.hp.com/go/quickspecs/>e cercare il modello di monitor specifico nella sezione QuickSpecs.

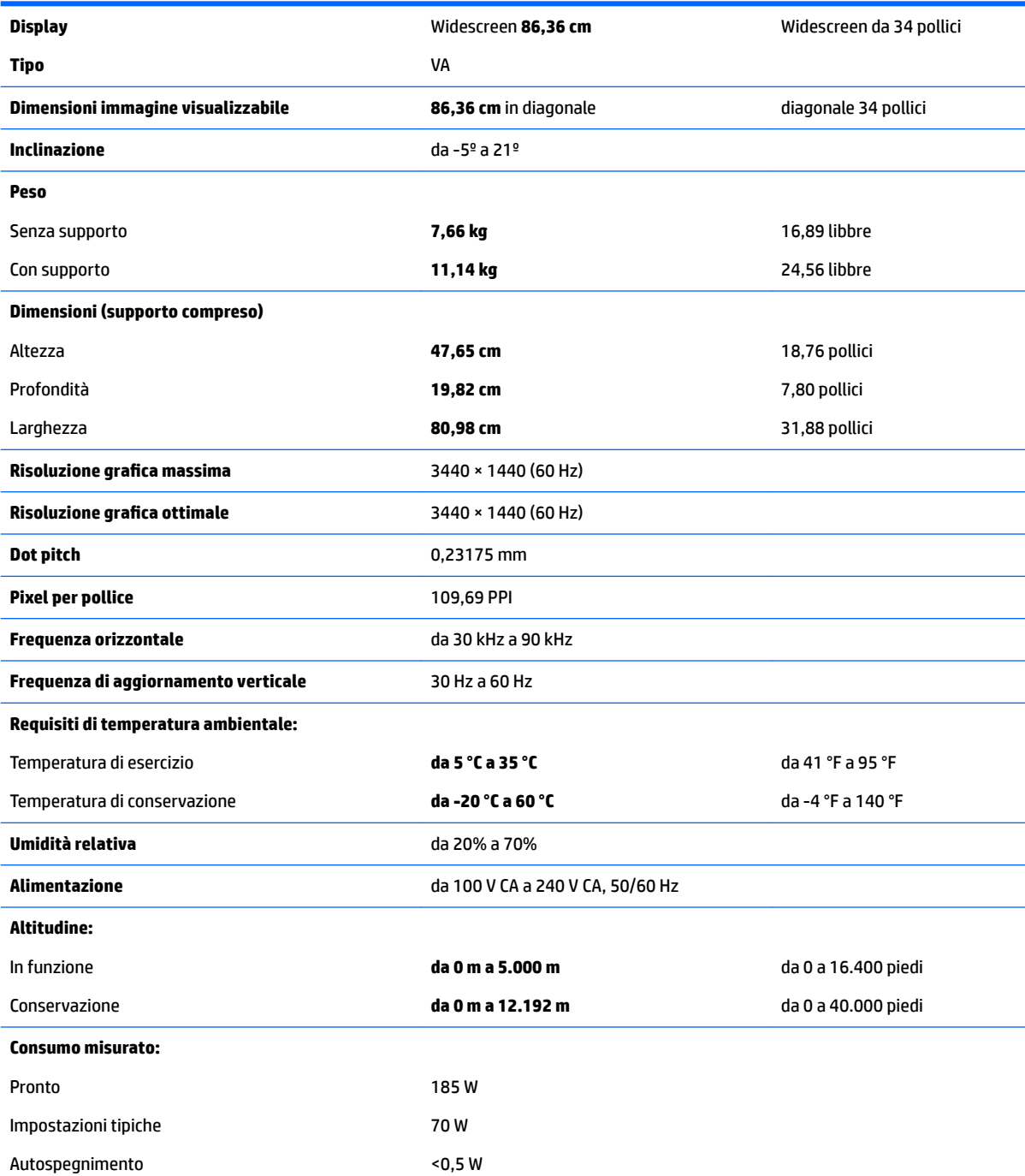

<span id="page-29-0"></span>Spento <0,3 W

**Terminale d'ingresso** Una porta DisplayPort, una porta HDMI, un jack di ingresso audio analogico, una porta USB Type-B e una porta USB Type-C

# **Risoluzioni di visualizzazione predefinite**

Le risoluzioni elencate nella tabella seguente costituiscono le modalità più frequentemente utilizzate e sono preimpostate di fabbrica. Questo monitor riconosce automaticamente queste modalità preimpostate, che appaiono correttamente dimensionate e centrate sullo schermo.

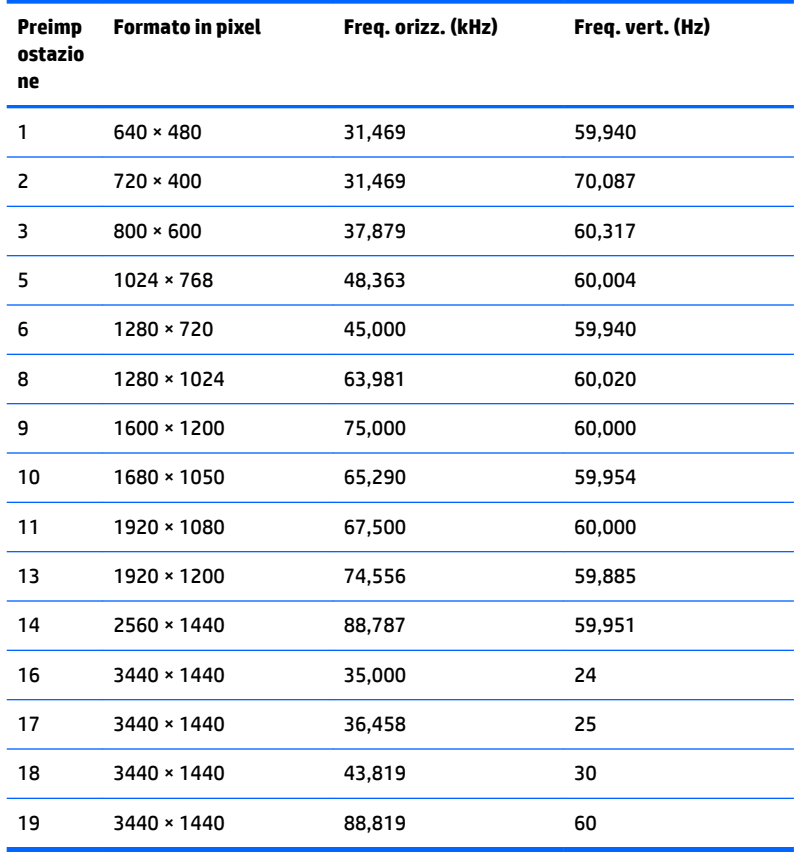

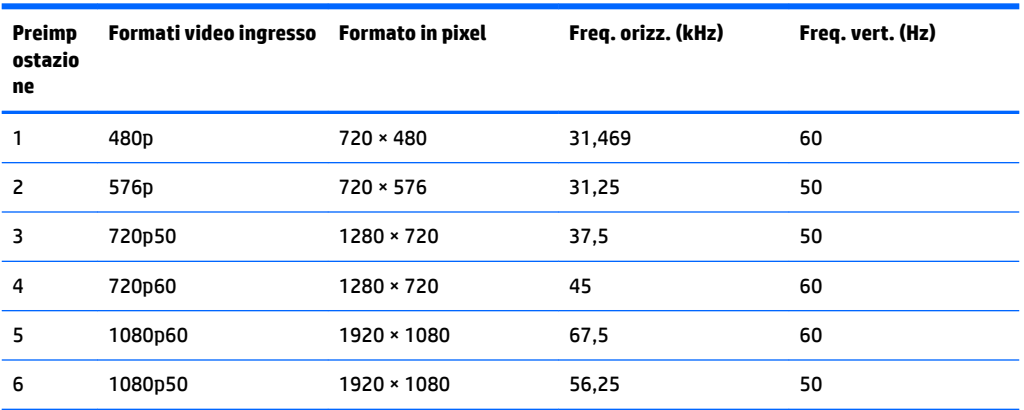

### <span id="page-30-0"></span>**Accesso alle modalità utente**

A volte il segnale proveniente dalla scheda grafica può richiamare una modalità non preimpostata alle seguenti condizioni:

- Non si sta utilizzando una scheda grafica standard.
- Non si sta utilizzando una modalità preimpostata.

In questo caso può essere necessario regolare nuovamente i parametri del monitor utilizzando l'OSD. È possibile effettuare modifiche ad alcune o tutte le modalità e salvarle. Il monitor memorizza automaticamente la nuova impostazione e la riconosce come se fosse preimpostata. In aggiunta alla modalità preimpostate in fabbrica, sono presenti almeno 10 modalità utente che possono essere immesse e memorizzate.

## **Trasformatore**

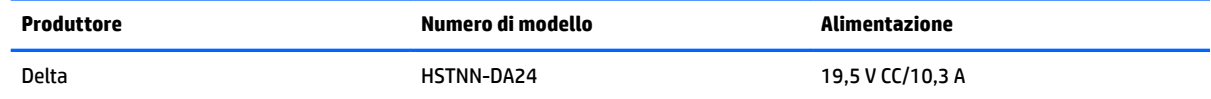

## **Funzione risparmio energetico**

Il monitor prevede una modalità a consumo ridotto. La modalità di alimentazione ridotta viene attivata quando il monitor rileva l'assenza del segnale di sincronizzazione orizzontale e/o verticale. Quando il monitor rileva l'assenza di questi segnali, lo schermo si spegne, la retroilluminazione viene disattivata e la spia di alimentazione diventa di colore arancione. In modalità basso consumo il monitor utilizza meno di 0,5 watt di potenza. Prima di tornare allo stato operativo normale, il monitor impiega alcuni istanti per tornare alla temperatura di esercizio.

Per le istruzioni relative all'impostazione della modalità di risparmio energetico (talvolta denominata anche funzione di gestione dell'alimentazione) consultare il manuale del computer.

**X NOTA:** La funzione descritta sopra funziona solo se il monitor è collegato ad un computer dotato di tale funzione.

Selezionando le impostazioni nell'utility Timer di disattivazione del monitor è possibile programmare l'attivazione della modalità di risparmio energetico del monitor ad un orario prestabilito. Quando il Timer di disattivazione del monitor fa passare il monitor nello stato di alimentazione ridotto, la spia di alimentazione lampeggia di colore arancione.

# <span id="page-31-0"></span>**B Accessibilità**

HP progetta, produce e commercializza prodotti e servizi che possono essere utilizzati da chiunque, incluse persone diversamente abili, sia in maniera indipendente che con l'ausilio di dispositivi assistivi appropriati.

# **Tecnologie assistive supportate**

I prodotti HP supportano un'ampia gamma di tecnologie assistive del sistema operativo che possono essere configurate per funzionare con tecnologie assistive supplementari. Per individuare maggiori informazioni sulle funzioni assistive, utilizzare la funzionalità di ricerca sul dispositivo sorgente connesso al monitor.

**X** NOTA: Per ulteriori informazioni su un prodotto di tecnologia assistiva particolare, contattare l'assistenza clienti per tale prodotto.

## **Come contattare l'assistenza**

L'accessibilità ai nostri prodotti e servizi viene costantemente migliorata e sono graditi commenti da parte degli utenti. Se si è verificato un problema con un prodotto o si desidera informare sulle funzioni di accessibilità che sono state d'aiuto, contattare il numero (888) 259-5707, dal lunedì al venerdì, dalle 6 alle 21 Mountain Time. In caso di persone non udenti o con difficoltà uditive che utilizzano TRS/VRS/WebCapTel, se si richiede supporto tecnico o si desidera chiedere informazioni sull'accessibilità, contattare il numero (877) 656-7058, dal lunedì al venerdì, dalle 6 alle 21 Mountain Time.